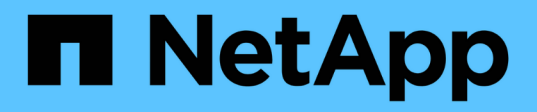

### **Austausch eines fehlerhaften Node durch Services Appliance**

StorageGRID 11.8

NetApp May 10, 2024

This PDF was generated from https://docs.netapp.com/de-de/storagegrid-118/maintain/replacing-failednode-with-services-appliance.html on May 10, 2024. Always check docs.netapp.com for the latest.

# **Inhalt**

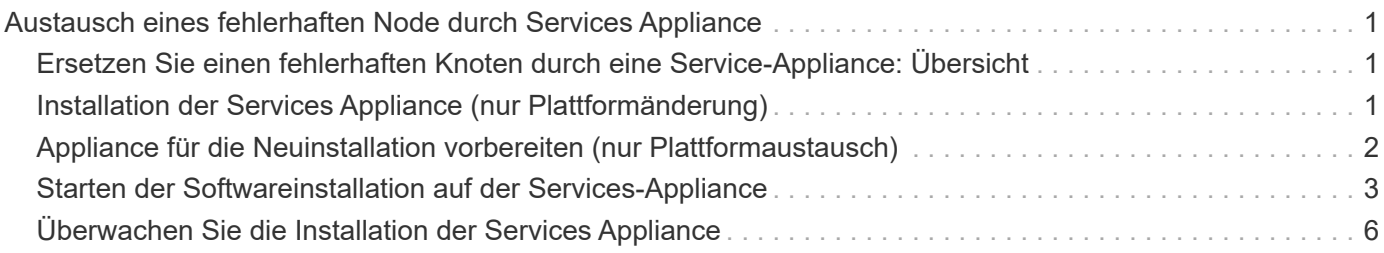

## <span id="page-2-0"></span>**Austausch eines fehlerhaften Node durch Services Appliance**

### <span id="page-2-1"></span>**Ersetzen Sie einen fehlerhaften Knoten durch eine Service-Appliance: Übersicht**

Sie können eine Service-Appliance verwenden, um einen fehlgeschlagenen Gateway-Knoten, einen fehlerhaften nicht primären Admin-Knoten oder einen fehlerhaften primären Admin-Knoten wiederherzustellen, der auf VMware, einem Linux-Host oder einer Service-Appliance gehostet wurde. Dieses Verfahren ist ein Schritt der Wiederherstellung des Grid-Nodes.

### **Bevor Sie beginnen**

- Sie haben festgestellt, dass eine der folgenden Situationen zutrifft:
	- Die virtuelle Maschine, die den Knoten hostet, kann nicht wiederhergestellt werden.
	- Der physische oder virtuelle Linux-Host für den Grid-Node ist ausgefallen und muss ersetzt werden.
	- Die Services-Appliance, die den Grid-Node hostet, muss ersetzt werden.
- Sie haben bestätigt, dass die Installationsversion des StorageGRID-Geräts auf der Services-Appliance mit der Softwareversion Ihres StorageGRID-Systems übereinstimmt. Siehe ["Überprüfen und Aktualisieren der](https://docs.netapp.com/us-en/storagegrid-appliances/installconfig/verifying-and-upgrading-storagegrid-appliance-installer-version.html) [Installationsversion der StorageGRID Appliance".](https://docs.netapp.com/us-en/storagegrid-appliances/installconfig/verifying-and-upgrading-storagegrid-appliance-installer-version.html)

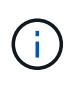

Implementieren Sie keine SG110- und SG1100-Services-Appliance oder SG100- und SG1000- Services-Appliance am selben Standort. Das kann zu einer unvorhersehbaren Performance führen.

### **Über diese Aufgabe**

Sie können eine Service-Appliance verwenden, um einen fehlerhaften Grid-Node in den folgenden Fällen wiederherzustellen:

- Der fehlerhafte Knoten wurde auf VMware oder Linux (["Plattformwechsel"\)](installing-services-appliance-platform-change-only.html)
- Der fehlerhafte Knoten wurde auf einer Service-Appliance gehostet [\("Plattformaustausch"](preparing-appliance-for-reinstallation-platform-replacement-only.html))

### <span id="page-2-2"></span>**Installation der Services Appliance (nur Plattformänderung)**

Wenn Sie einen fehlerhaften Grid-Node wiederherstellen, der auf VMware oder einem Linux-Host gehostet wurde, und Sie eine Services-Appliance für den Ersatz-Node verwenden, müssen Sie zuerst die neue Appliance-Hardware installieren und dabei denselben Node-Namen (Systemname) wie der ausgefallene Node verwenden.

### **Bevor Sie beginnen**

Sie haben die folgenden Informationen über den ausgefallenen Node:

- **Knotenname**: Sie müssen die Services-Appliance mit dem gleichen Knotennamen wie der ausgefallene Knoten installieren. Der Node-Name ist der Hostname (Systemname).
- **IP-Adressen**: Sie können dem Services-Gerät dieselben IP-Adressen zuweisen wie dem ausgefallenen

Knoten, was die bevorzugte Option ist, oder Sie können eine neue ungenutzte IP-Adresse in jedem Netzwerk auswählen.

### **Über diese Aufgabe**

Führen Sie diese Vorgehensweise nur aus, wenn Sie einen ausgefallenen Node, der auf VMware oder Linux gehostet wurde, wiederherstellen und diesen durch einen Node ersetzen, der auf einer Services Appliance gehostet wird.

### **Schritte**

- 1. Befolgen Sie die Anweisungen zum Installieren eines neuen Service-Geräts. Siehe ["Schnellstart für die](https://docs.netapp.com/us-en/storagegrid-appliances/installconfig/index.html) [Hardwareinstallation"](https://docs.netapp.com/us-en/storagegrid-appliances/installconfig/index.html).
- 2. Verwenden Sie bei der Aufforderung zu einem Node-Namen den Node-Namen des ausgefallenen Node.

### <span id="page-3-0"></span>**Appliance für die Neuinstallation vorbereiten (nur Plattformaustausch)**

Bei der Wiederherstellung eines Grid-Node, der auf einer Services Appliance gehostet wurde, müssen Sie zuerst die Appliance für die Neuinstallation der StorageGRID Software vorbereiten.

Führen Sie diese Schritte nur aus, wenn Sie einen ausgefallenen Node ersetzen, der auf einer Services Appliance gehostet wurde. Befolgen Sie diese Schritte nicht, wenn der ausgefallene Knoten ursprünglich auf VMware oder einem Linux-Host gehostet wurde.

### **Schritte**

- 1. Loggen Sie sich beim fehlgeschlagenen Grid-Node ein:
	- a. Geben Sie den folgenden Befehl ein: ssh admin@*grid\_node\_IP*
	- b. Geben Sie das im aufgeführte Passwort ein Passwords.txt Datei:
	- c. Geben Sie den folgenden Befehl ein, um zum Root zu wechseln: su -
	- d. Geben Sie das im aufgeführte Passwort ein Passwords.txt Datei:

Wenn Sie als root angemeldet sind, ändert sich die Eingabeaufforderung von \$ Bis #.

- 2. Bereiten Sie die Appliance auf die Installation der StorageGRID Software vor. Geben Sie Ein: sgareinstall
- 3. Wenn Sie zum Fortfahren aufgefordert werden, geben Sie Folgendes ein: y

Die Appliance wird neu gestartet, und Ihre SSH-Sitzung wird beendet. In der Regel dauert es etwa 5 Minuten, bis das Installationsprogramm für StorageGRID-Appliances verfügbar ist, obwohl in einigen Fällen Sie möglicherweise bis zu 30 Minuten warten müssen.

Die Services-Appliance wird zurückgesetzt und die Daten auf dem Grid-Node sind nicht mehr verfügbar. Die während der ursprünglichen Installation konfigurierten IP-Adressen sollten intakt bleiben. Nach Abschluss des Vorgangs wird jedoch empfohlen, dies zu bestätigen.

Nach Ausführung des sgareinstall Der Befehl entfernt alle über StorageGRID bereitgestellten Konten, Passwörter und SSH-Schlüssel und generiert neue Host-Schlüssel.

### <span id="page-4-0"></span>**Starten der Softwareinstallation auf der Services-Appliance**

Um einen Gateway-Knoten oder einen Admin-Knoten auf einer Service-Appliance zu installieren, verwenden Sie den StorageGRID-Appliance-Installer, der in der Appliance enthalten ist.

#### **Bevor Sie beginnen**

- Die Appliance ist in einem Rack installiert, mit Ihren Netzwerken verbunden und eingeschaltet.
- Netzwerkverbindungen und IP-Adressen werden für die Appliance mithilfe des Installationsprogramms für die StorageGRID-Appliance konfiguriert.
- Wenn Sie einen Gateway-Node oder einen nicht-primären Admin-Node installieren, kennen Sie die IP-Adresse des primären Admin-Nodes für das StorageGRID-Grid.
- Alle auf der Seite "IP-Konfiguration" des Installationsprogramms für das StorageGRID-Gerät aufgelisteten Netznetzwerksubnetze sind in der Liste für das Netznetz des Grid-Netzwerks auf dem primären Administratorknoten definiert.

Siehe ["Schnellstart für die Hardwareinstallation"](https://docs.netapp.com/us-en/storagegrid-appliances/installconfig/index.html).

- Sie verwenden ein ["Unterstützter Webbrowser".](https://docs.netapp.com/de-de/storagegrid-118/admin/web-browser-requirements.html)
- Sie haben eine der IP-Adressen, die der Appliance zugewiesen sind. Sie können die IP-Adresse für das Admin-Netzwerk, das Grid-Netzwerk oder das Client-Netzwerk verwenden.
- Wenn Sie einen primären Admin-Knoten installieren, haben Sie die Ubuntu- oder Debian-Installationsdateien für diese Version von StorageGRID zur Verfügung.

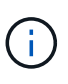

Eine aktuelle Version der StorageGRID-Software wird während der Fertigung vorinstalliert auf die Services-Appliance geladen. Wenn die vorinstallierte Version der Software mit der Version übereinstimmt, die in Ihrer StorageGRID-Bereitstellung verwendet wird, benötigen Sie die Installationsdateien nicht.

### **Über diese Aufgabe**

So installieren Sie die StorageGRID-Software auf einer Service-Appliance:

- Für einen primären Admin-Node geben Sie den Namen des Knotens an und laden dann die entsprechenden Softwarepakete hoch (falls erforderlich).
- Für einen nicht-primären Admin-Node oder einen Gateway-Node geben Sie die IP-Adresse des primären Admin-Node und den Namen des Node an oder bestätigen Sie diese.
- Sie starten die Installation und warten, bis Volumes konfiguriert und die Software installiert ist.
- Durch den Prozess partway, die Installation pausiert. Um die Installation fortzusetzen, müssen Sie sich beim Grid Manager anmelden und den ausstehenden Node als Ersatz für den ausgefallenen Node konfigurieren.
- Nachdem Sie den Node konfiguriert haben, wird die Installation der Appliance abgeschlossen und die Appliance wird neu gestartet.

#### **Schritte**

1. Öffnen Sie einen Browser, und geben Sie eine der IP-Adressen für die Services-Appliance ein.

https://*Controller\_IP*:8443

Die Startseite des StorageGRID-Appliance-Installationsprogramms wird angezeigt.

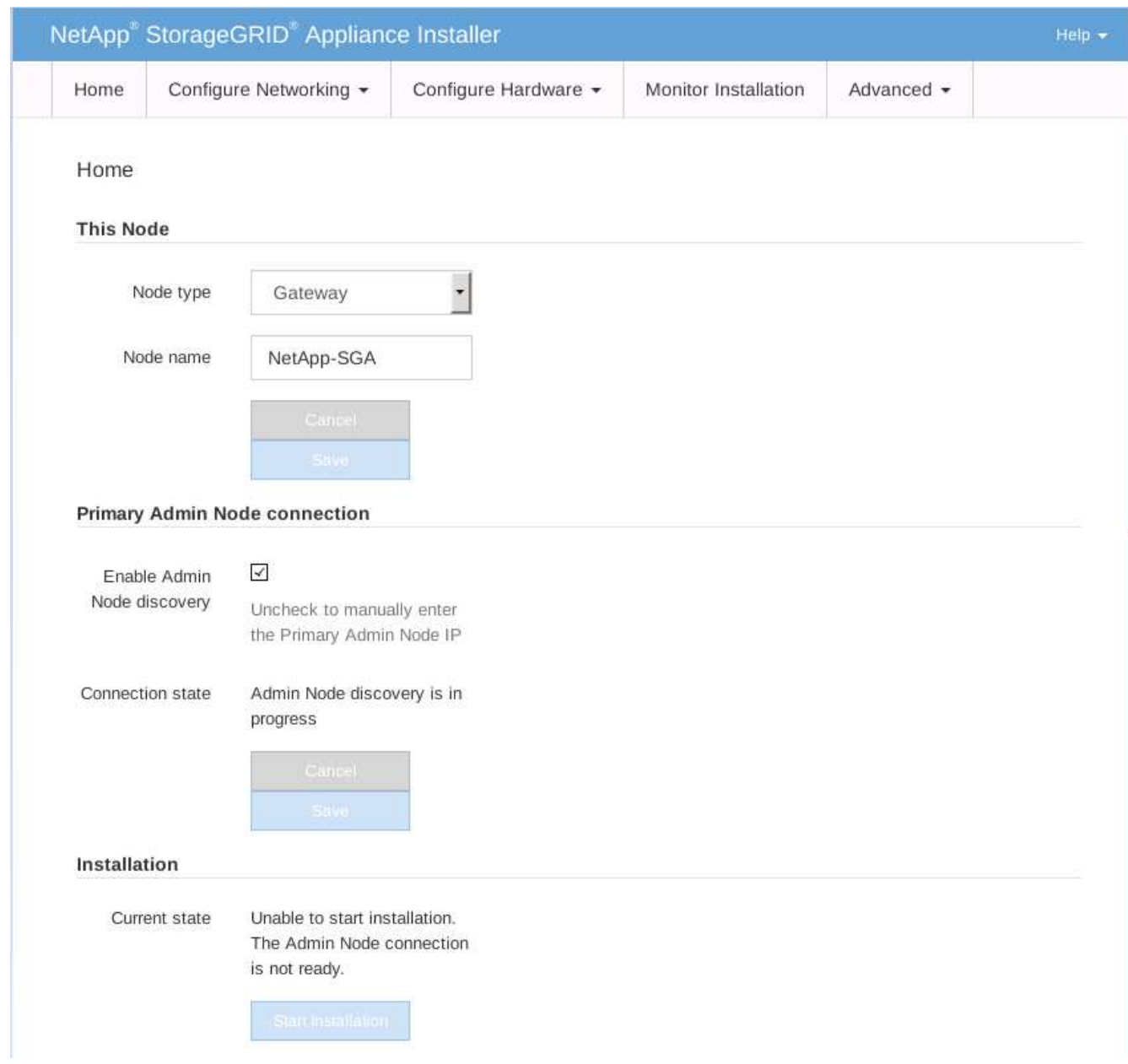

- 2. So installieren Sie einen primären Admin-Knoten:
	- a. Wählen Sie im Abschnitt This Node für **Node Type** die Option **Primary Admin** aus.
	- b. Geben Sie im Feld **Knotenname** den gleichen Namen ein, der für den Knoten verwendet wurde, den Sie wiederherstellen, und klicken Sie auf **Speichern**.
	- c. Überprüfen Sie im Abschnitt Installation die unter Aktueller Status aufgeführte Softwareversion

Wenn die Version der zu installierenden Software richtig ist, fahren sie mit fort Installationsschritt.

d. Wenn Sie eine andere Version der Software hochladen möchten, wählen Sie im Menü \* Erweitert\* die Option **StorageGRID-Software hochladen**.

Die Seite StorageGRID-Software hochladen wird angezeigt.

a. Klicken Sie auf **Durchsuchen**, um das **Softwarepaket** und die Checksum-Datei\* für die StorageGRID-Software hochzuladen.

Die Dateien werden nach der Auswahl automatisch hochgeladen.

- b. Klicken Sie auf **Startseite**, um zur Startseite des StorageGRID-Appliance-Installationsprogramms zurückzukehren.
- 3. So installieren Sie einen Gateway-Node oder einen nicht-primären Admin-Node:
	- a. Wählen Sie im Abschnitt This Node für **Node Type** die Option **Gateway** oder **Non-Primary Admin** aus, je nach Typ des wiederherzustellenden Knotens.
	- b. Geben Sie im Feld **Knotenname** den gleichen Namen ein, der für den Knoten verwendet wurde, den Sie wiederherstellen, und klicken Sie auf **Speichern**.
	- c. Legen Sie im Abschnitt primäre Administratorknoten-Verbindung fest, ob Sie die IP-Adresse für den primären Admin-Node angeben müssen.

Das Installationsprogramm der StorageGRID-Appliance kann diese IP-Adresse automatisch erkennen, wenn der primäre Admin-Node oder mindestens ein anderer Grid-Node mit Admin\_IP konfiguriert ist, sich im selben Subnetz befindet.

d. Wenn diese IP-Adresse nicht angezeigt wird oder Sie sie ändern müssen, geben Sie die Adresse an:

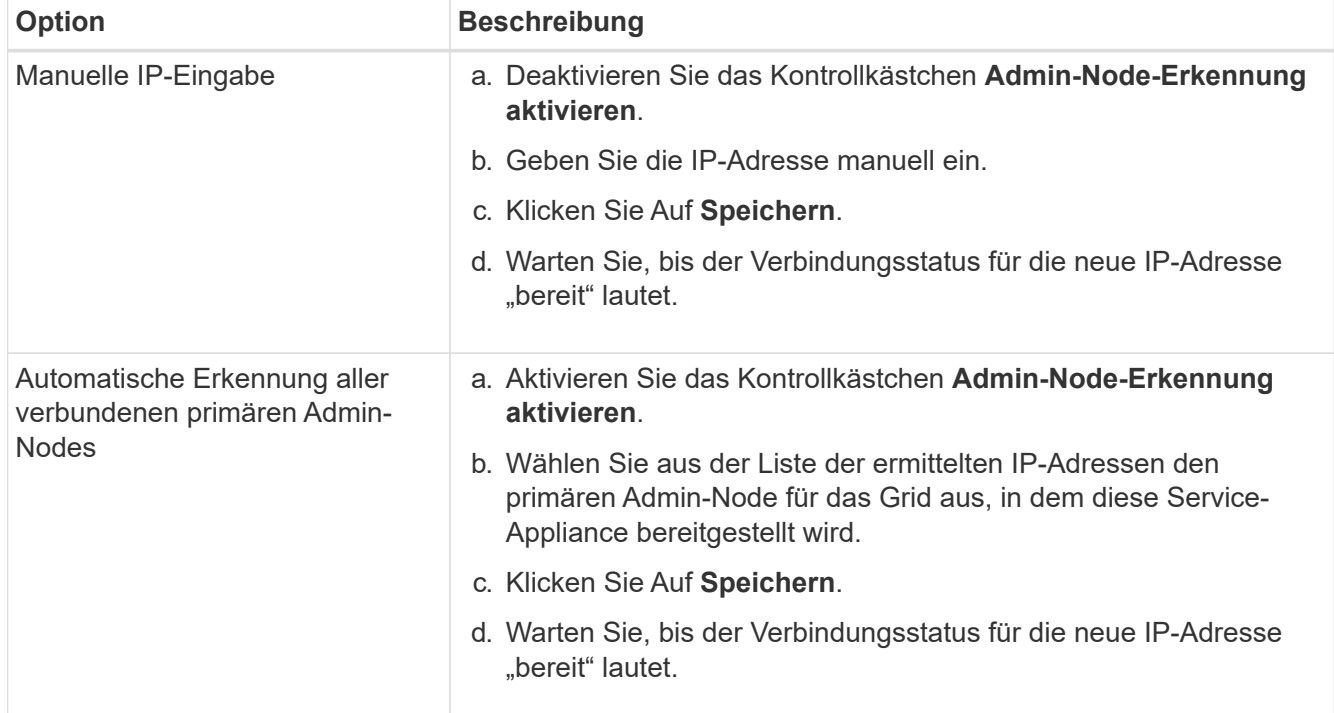

4. im Abschnitt Installation müssen Sie bestätigen, dass der aktuelle Status bereit ist, die Installation des Knotennamens zu starten, und dass die Schaltfläche **Installation starten** aktiviert ist.

Wenn die Schaltfläche **Installation starten** nicht aktiviert ist, müssen Sie möglicherweise die Netzwerkkonfiguration oder die Porteinstellungen ändern. Anweisungen hierzu finden Sie in der Wartungsanleitung Ihres Geräts.

5. Klicken Sie auf der Startseite des StorageGRID-Appliance-Installationsprogramms auf **Installation starten**.

Der aktuelle Status ändert sich in "Installation wird ausgeführt", und die Seite Monitorinstallation wird angezeigt.

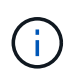

Wenn Sie manuell auf die Seite Monitor-Installation zugreifen müssen, klicken Sie in der Menüleiste auf **Monitor-Installation**.

### <span id="page-7-0"></span>**Überwachen Sie die Installation der Services Appliance**

Das Installationsprogramm der StorageGRID Appliance stellt den Status bereit, bis die Installation abgeschlossen ist. Nach Abschluss der Softwareinstallation wird die Appliance neu gestartet.

#### **Schritte**

1. Um den Installationsfortschritt zu überwachen, klicken Sie in der Menüleiste auf **Installation überwachen**.

Auf der Seite Monitor-Installation wird der Installationsfortschritt angezeigt.

Monitor Installation

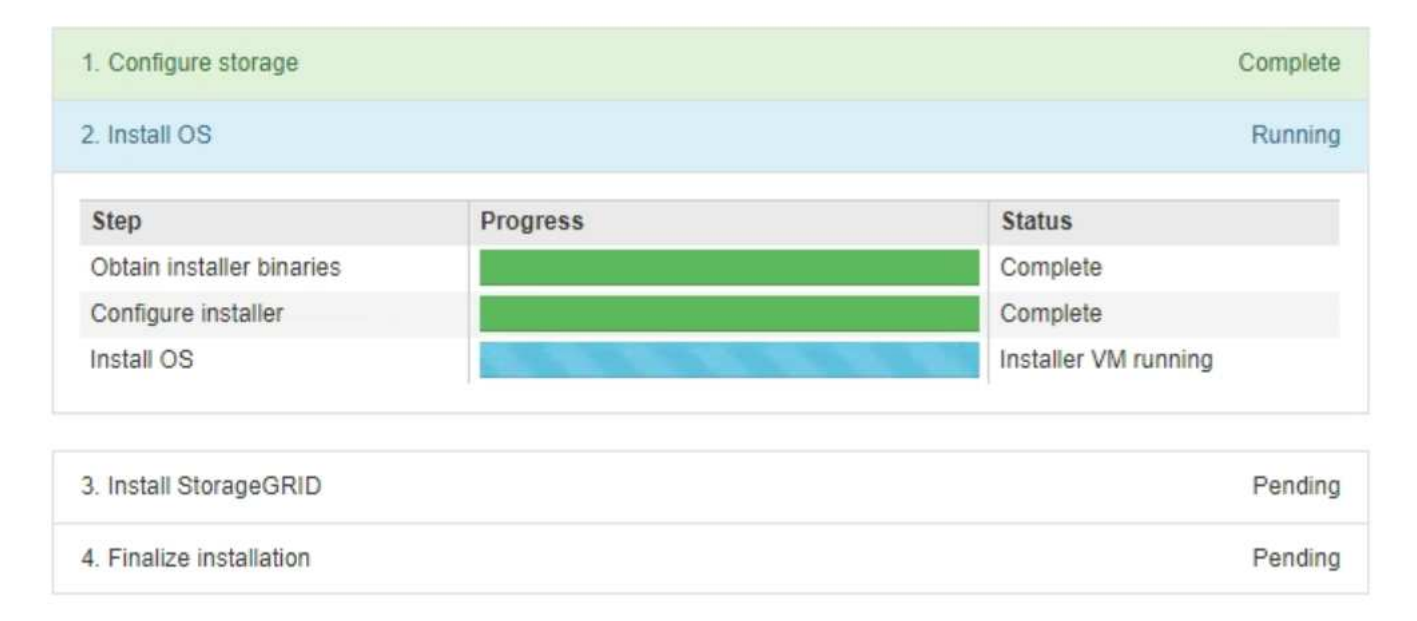

Die blaue Statusleiste zeigt an, welche Aufgabe zurzeit ausgeführt wird. Grüne Statusleisten zeigen Aufgaben an, die erfolgreich abgeschlossen wurden.

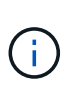

Das Installationsprogramm stellt sicher, dass Aufgaben, die in einer früheren Installation ausgeführt wurden, nicht erneut ausgeführt werden. Wenn Sie eine Installation erneut ausführen, werden alle Aufgaben, die nicht erneut ausgeführt werden müssen, mit einer grünen Statusleiste und dem Status "Übersprungen" angezeigt.

2. Überprüfen Sie den Fortschritt der ersten beiden Installationsphasen.

#### ◦ **1. Speicher konfigurieren**

In dieser Phase löscht das Installationsprogramm alle vorhandenen Konfigurationen von den Laufwerken und konfiguriert die Hosteinstellungen.

#### ◦ **2. Installieren Sie das Betriebssystem**

Während dieser Phase kopiert das Installationsprogramm das Betriebssystem-Image für StorageGRID vom primären Admin-Node auf die Appliance oder installiert das Betriebssystem aus dem Installationspaket für den primären Admin-Node.

- 3. Überwachen Sie den Installationsfortschritt, bis einer der folgenden Schritte eintritt:
	- Bei Appliance-Gateway-Knoten oder nicht-primären Appliance-Admin-Knoten wird die Phase **Install StorageGRID** angehalten. Auf der eingebetteten Konsole wird eine Meldung angezeigt, die Sie dazu auffordert, diesen Knoten auf dem Admin-Knoten mithilfe des Grid-Managers zu genehmigen.

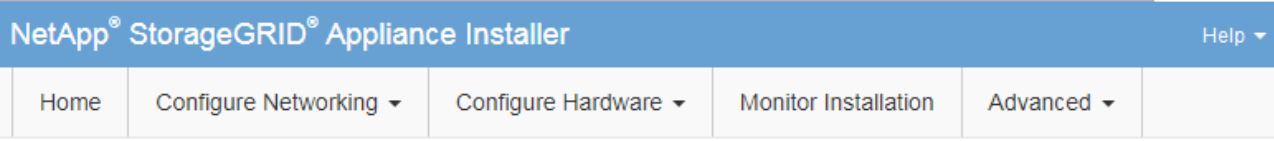

**Monitor Installation** 

Connected (unencrypted) to: OEMU

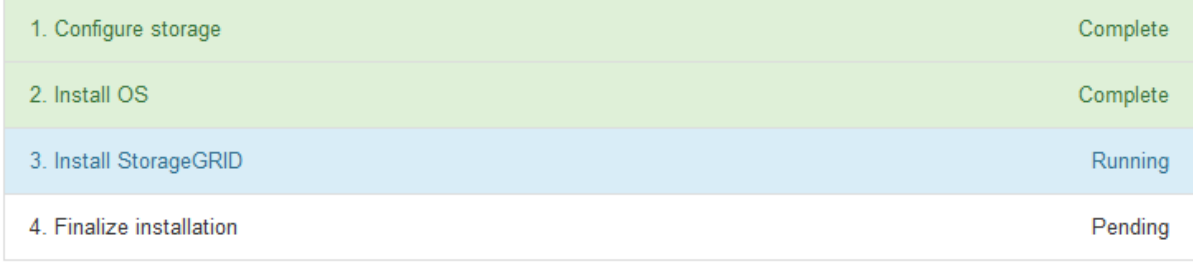

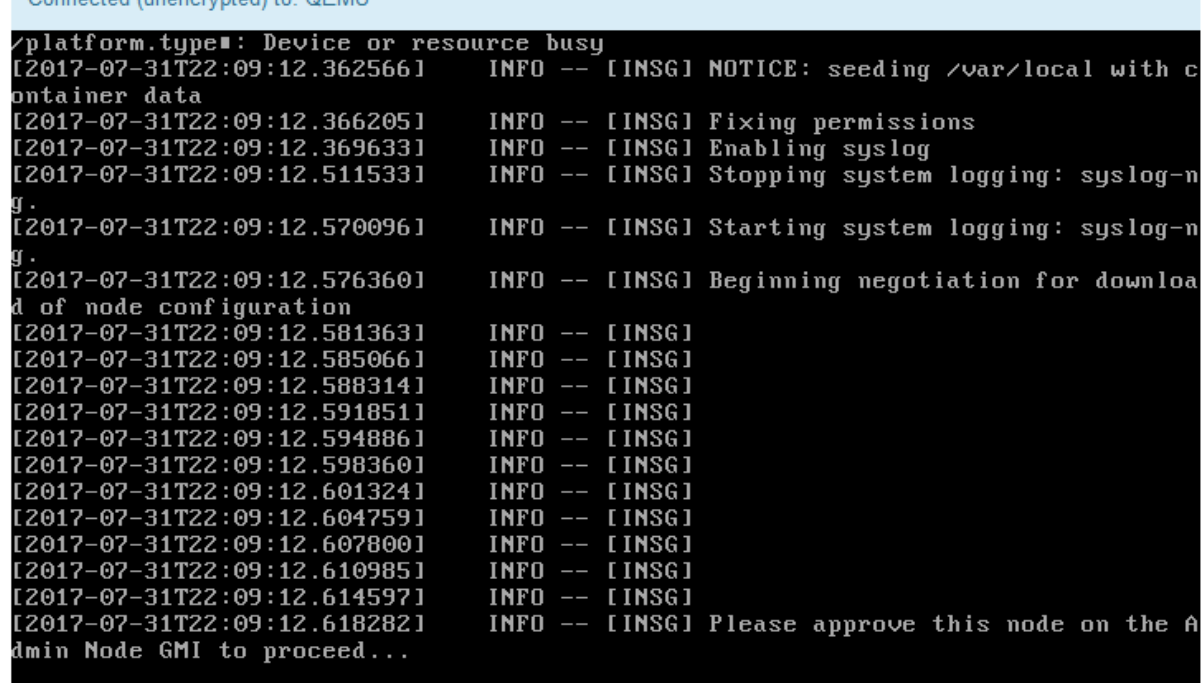

◦ Für primäre Administrator-Knoten der Appliance wird eine fünfte Phase (Installationsprogramm für StorageGRID laden) angezeigt. Wenn die fünfte Phase länger als 10 Minuten in Bearbeitung ist, aktualisieren Sie die Seite manuell.

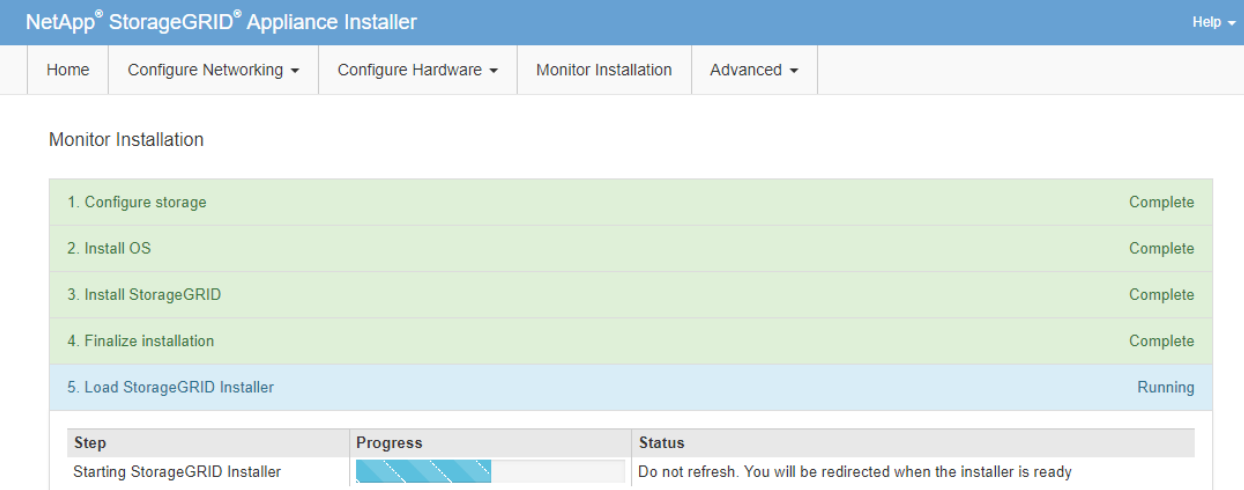

4. Fahren Sie mit dem nächsten Schritt des Wiederherstellungsprozesses für den Typ des Grid-Node der Appliance, den Sie wiederherstellen, fort.

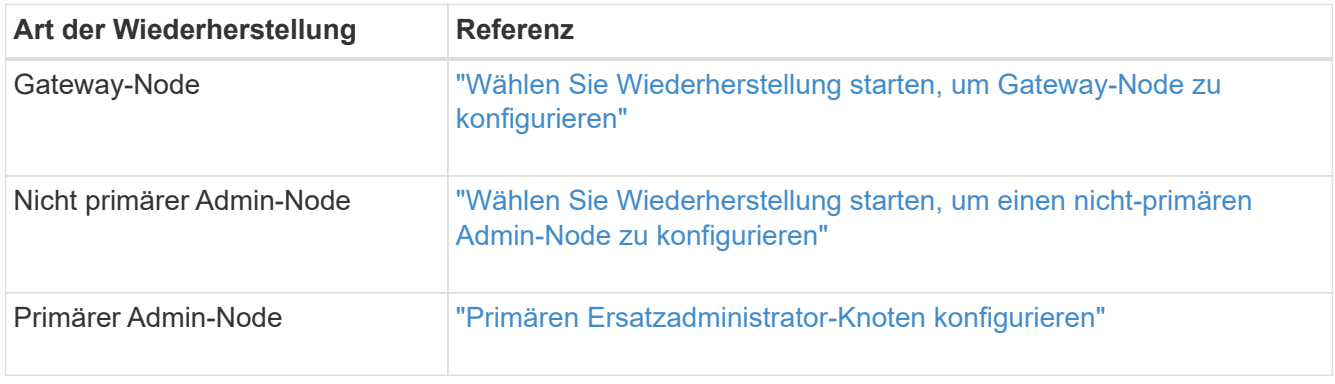

#### **Copyright-Informationen**

Copyright © 2024 NetApp. Alle Rechte vorbehalten. Gedruckt in den USA. Dieses urheberrechtlich geschützte Dokument darf ohne die vorherige schriftliche Genehmigung des Urheberrechtsinhabers in keiner Form und durch keine Mittel – weder grafische noch elektronische oder mechanische, einschließlich Fotokopieren, Aufnehmen oder Speichern in einem elektronischen Abrufsystem – auch nicht in Teilen, vervielfältigt werden.

Software, die von urheberrechtlich geschütztem NetApp Material abgeleitet wird, unterliegt der folgenden Lizenz und dem folgenden Haftungsausschluss:

DIE VORLIEGENDE SOFTWARE WIRD IN DER VORLIEGENDEN FORM VON NETAPP ZUR VERFÜGUNG GESTELLT, D. H. OHNE JEGLICHE EXPLIZITE ODER IMPLIZITE GEWÄHRLEISTUNG, EINSCHLIESSLICH, JEDOCH NICHT BESCHRÄNKT AUF DIE STILLSCHWEIGENDE GEWÄHRLEISTUNG DER MARKTGÄNGIGKEIT UND EIGNUNG FÜR EINEN BESTIMMTEN ZWECK, DIE HIERMIT AUSGESCHLOSSEN WERDEN. NETAPP ÜBERNIMMT KEINERLEI HAFTUNG FÜR DIREKTE, INDIREKTE, ZUFÄLLIGE, BESONDERE, BEISPIELHAFTE SCHÄDEN ODER FOLGESCHÄDEN (EINSCHLIESSLICH, JEDOCH NICHT BESCHRÄNKT AUF DIE BESCHAFFUNG VON ERSATZWAREN ODER -DIENSTLEISTUNGEN, NUTZUNGS-, DATEN- ODER GEWINNVERLUSTE ODER UNTERBRECHUNG DES GESCHÄFTSBETRIEBS), UNABHÄNGIG DAVON, WIE SIE VERURSACHT WURDEN UND AUF WELCHER HAFTUNGSTHEORIE SIE BERUHEN, OB AUS VERTRAGLICH FESTGELEGTER HAFTUNG, VERSCHULDENSUNABHÄNGIGER HAFTUNG ODER DELIKTSHAFTUNG (EINSCHLIESSLICH FAHRLÄSSIGKEIT ODER AUF ANDEREM WEGE), DIE IN IRGENDEINER WEISE AUS DER NUTZUNG DIESER SOFTWARE RESULTIEREN, SELBST WENN AUF DIE MÖGLICHKEIT DERARTIGER SCHÄDEN HINGEWIESEN WURDE.

NetApp behält sich das Recht vor, die hierin beschriebenen Produkte jederzeit und ohne Vorankündigung zu ändern. NetApp übernimmt keine Verantwortung oder Haftung, die sich aus der Verwendung der hier beschriebenen Produkte ergibt, es sei denn, NetApp hat dem ausdrücklich in schriftlicher Form zugestimmt. Die Verwendung oder der Erwerb dieses Produkts stellt keine Lizenzierung im Rahmen eines Patentrechts, Markenrechts oder eines anderen Rechts an geistigem Eigentum von NetApp dar.

Das in diesem Dokument beschriebene Produkt kann durch ein oder mehrere US-amerikanische Patente, ausländische Patente oder anhängige Patentanmeldungen geschützt sein.

ERLÄUTERUNG ZU "RESTRICTED RIGHTS": Nutzung, Vervielfältigung oder Offenlegung durch die US-Regierung unterliegt den Einschränkungen gemäß Unterabschnitt (b)(3) der Klausel "Rights in Technical Data – Noncommercial Items" in DFARS 252.227-7013 (Februar 2014) und FAR 52.227-19 (Dezember 2007).

Die hierin enthaltenen Daten beziehen sich auf ein kommerzielles Produkt und/oder einen kommerziellen Service (wie in FAR 2.101 definiert) und sind Eigentum von NetApp, Inc. Alle technischen Daten und die Computersoftware von NetApp, die unter diesem Vertrag bereitgestellt werden, sind gewerblicher Natur und wurden ausschließlich unter Verwendung privater Mittel entwickelt. Die US-Regierung besitzt eine nicht ausschließliche, nicht übertragbare, nicht unterlizenzierbare, weltweite, limitierte unwiderrufliche Lizenz zur Nutzung der Daten nur in Verbindung mit und zur Unterstützung des Vertrags der US-Regierung, unter dem die Daten bereitgestellt wurden. Sofern in den vorliegenden Bedingungen nicht anders angegeben, dürfen die Daten ohne vorherige schriftliche Genehmigung von NetApp, Inc. nicht verwendet, offengelegt, vervielfältigt, geändert, aufgeführt oder angezeigt werden. Die Lizenzrechte der US-Regierung für das US-Verteidigungsministerium sind auf die in DFARS-Klausel 252.227-7015(b) (Februar 2014) genannten Rechte beschränkt.

### **Markeninformationen**

NETAPP, das NETAPP Logo und die unter [http://www.netapp.com/TM](http://www.netapp.com/TM\) aufgeführten Marken sind Marken von NetApp, Inc. Andere Firmen und Produktnamen können Marken der jeweiligen Eigentümer sein.